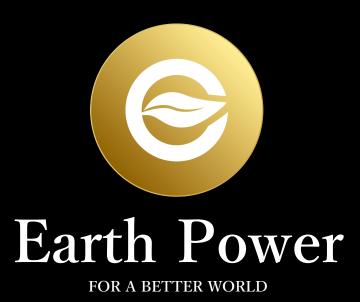

## How to create a trust wallet

## <u>https://trustwallet.com/ja/</u> ← acsess

O DALAN KEERTS

 D DALAN KEERTS

 D DALAN KEERTS

 D DALAN KEERTS

 D DALAN KEERTS

 D DALAN KEERTS

 D DALAN KEERTS

 D DALAN KEERTS

 D DALAN KEERTS

 D DALAN KEERTS

 D DALAN KEERTS

 D DALAN KEERTS

 D DALAN KEERTS

 D DALAN KEERTS

 D DALAN KEERTS

 D DALAN KEERTS

 D DALAN KEERTS

 D DALAN KEERTS

 D DALAN KEERTS

 D DALAN KEERTS

 D DALAN KEERTS

 D DALAN KEERTS

 D DALAN KEERTS

 D DALAN KEERTS

Secure Multi Coin Wallet for Android and iOS

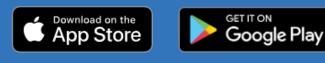

**Trust Wallet** 

**Please download** 

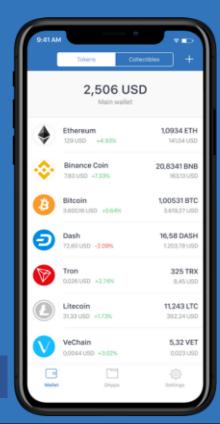

f (C)

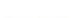

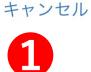

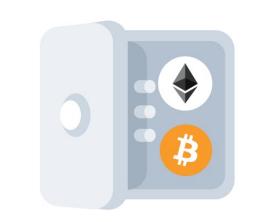

15:45

96%

プライベートでセキュア

秘密鍵がデバイスから離れることはありません。

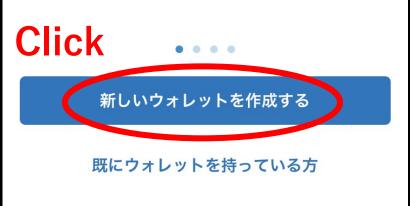

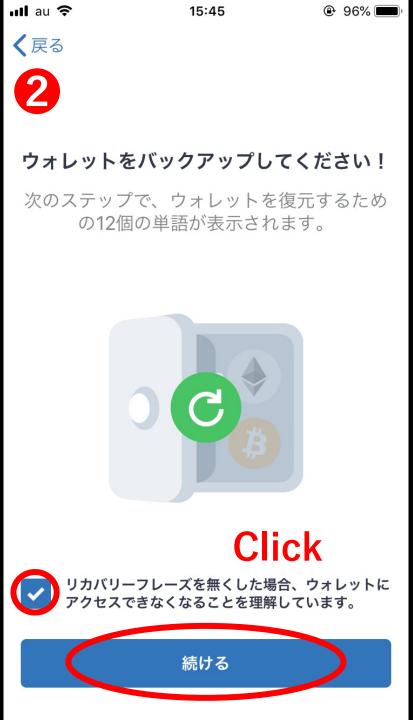

Click "Create a new wallet "o

2

(1)

Put a check mark on □ Click "continue ".

If you go to this next screen, 12 The phrase of the English word comes out.

These 12 phrases become phrases necessary to restore data on another terminal if your smartphone is broken or damaged.

Therefore, be sure to write the phrase on paper, Please keep it in a safe place. 15:45

🕒 96% 💻

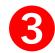

## あなたのリカバリーフレーズ

これらの単語を正しい順序で書き留めるかコ ピーを行い、安全な場所に保管してくださ い。

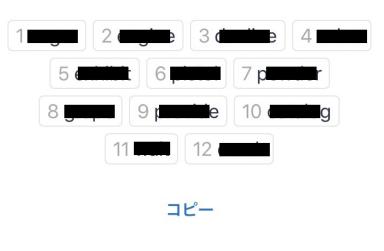

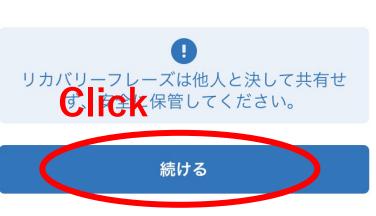

| <b>111</b> au 奈 | 15<br>トークン | 15:26<br>トークン コレクション |       |
|-----------------|------------|----------------------|-------|
| 4               | ¥          |                      | Click |
| E               | thereum    |                      | 0 ETH |
| ₿ 8             | Bitcoin    |                      | 0 BTC |
|                 |            |                      |       |
|                 |            |                      |       |
|                 |            |                      |       |
|                 |            |                      |       |
|                 |            |                      | 503   |

ウォレット

If you teach this phrase to others, you Because other people can operate it freely Please do not teach the others.

Click "continue " and This will create a wallet It will be completed.

4

設定

 $\left( 3\right)$ 

The wallet token screen Open the upper right "," Please click.

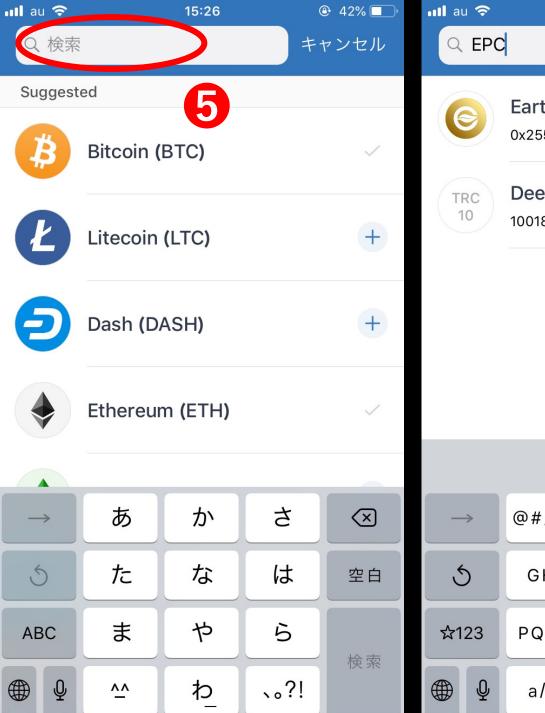

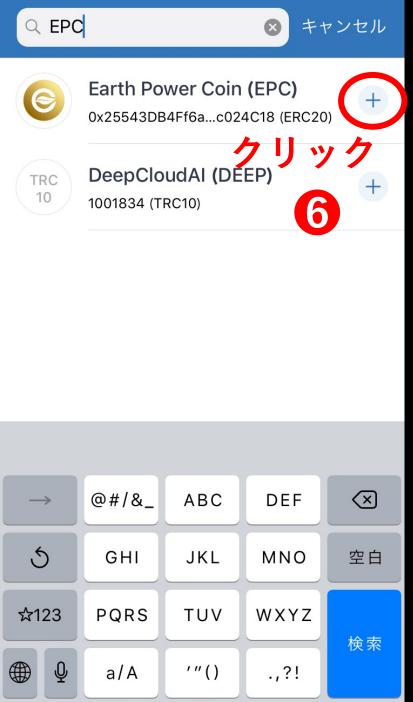

15:26

42%

5

6

In the upper left search screen Please enter "EPC".

I entered the logo Earth Power Coin (EPC) So will be displayed on the right Please click on the "+".

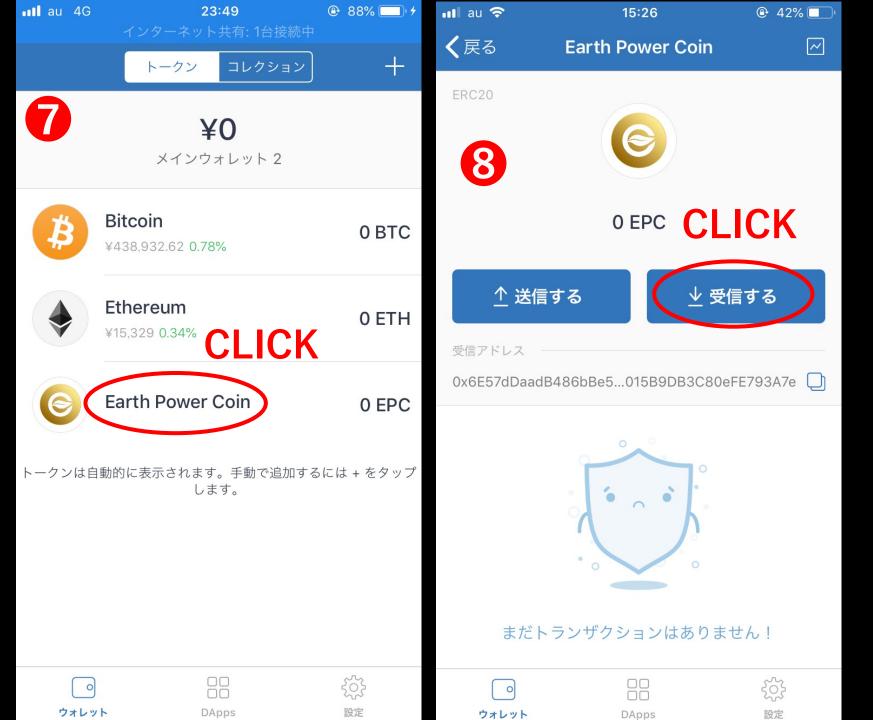

## 7

On the wallet screen Earth power coin Is added. Please click there.

8 [ receive ] to CLICK

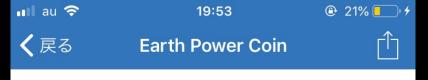

EPCを受け取るための公開アドレス

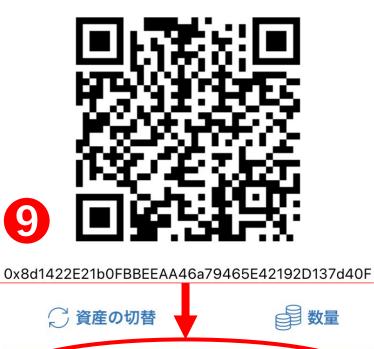

ウォレットのアドレスをコピーする

DApps

設定

ウォレッ

9

Finally, to receive the Earth Power CoinThe address is displayed, so it is there"Copy wallet address"Click and leave on the KYC registrationform please paste.